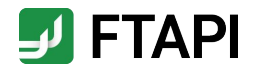

# Kurzanleitung für Benutzer\*innen

FTAPI SecuRooms

**#securingdigitalfreedom**

## Erläuterung

Sicheres Filesharing mit FTAPI SecuRooms

- $\bullet$ **FTAPI SecuRooms =** Dateien einfach und sicher speichern, teilen und gemeinsam von überall darauf zugreifen
- Upload **großer Dateien** bis 100 GB (V
- Optional: **Ende-zu-Ende-Verschlüsselung** (V
- Der Zugriff auf FTAPI SecuRooms erfolgt via  $\bullet$ Internet-Browser, **keine Installation notwendig**
- $\bullet$ Die Anwendung ist für alle Endgeräte bis hin zur **Bildschirmgröße "Tablet" optimiert**

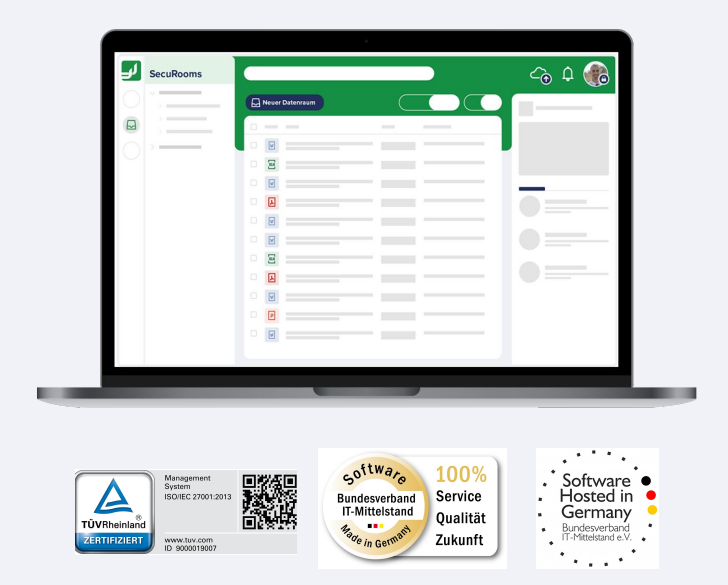

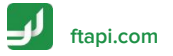

## Datenräume, Ordner & Dateien

Die Übersicht in der Benutzeroberfläche

1. **Liste aller Datenräume** auf die Sie Zugriff haben; alphabetische Reihenfolge.

2. **Ordner** eines Datenraumes; Ordneransicht ist ein- und ausklappbar.

3. **Liste aller Dateien** im Datenraum; alphabetische Reihenfolge mit Option zur aufoder absteigenden Sortierung nach Name, Dateigröße oder Änderungsdatum.

4. Option zum ein- und ausklappen der **Datenraum-Liste.**

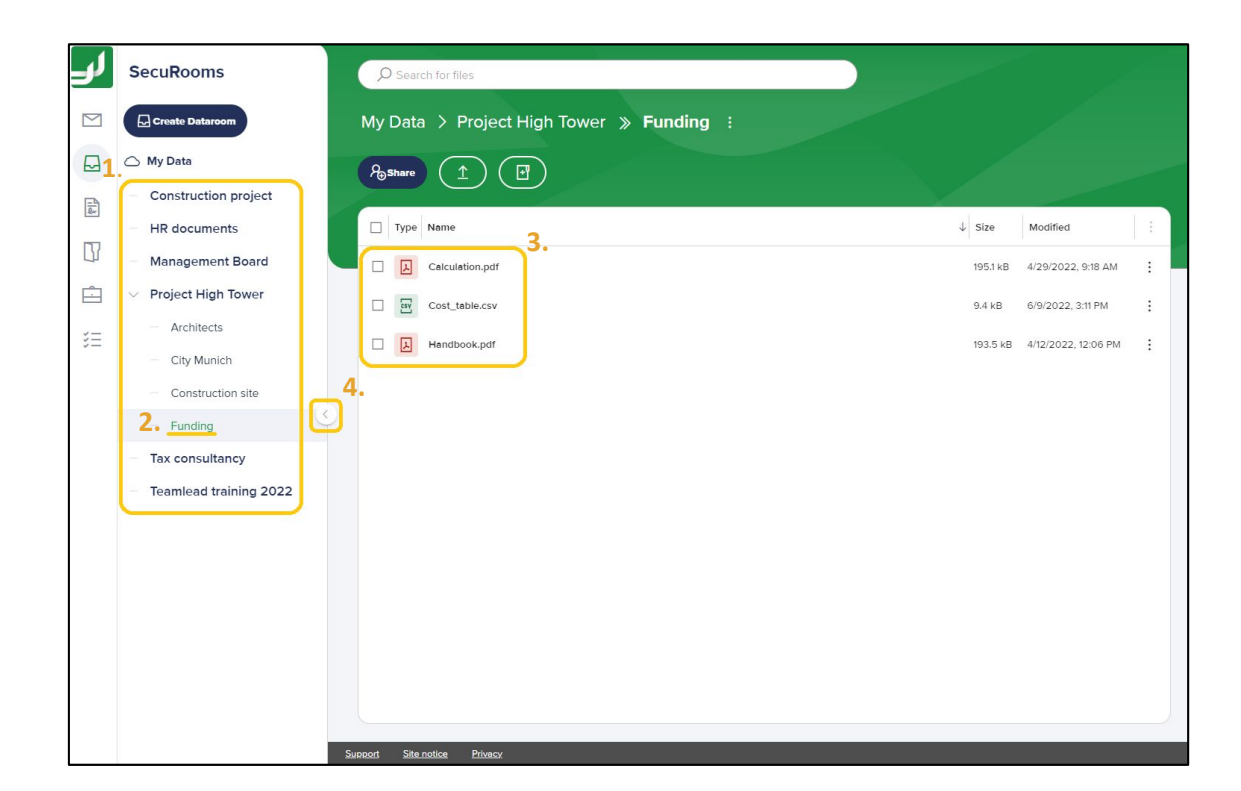

## Navigation im Datenraum

Ordnerstruktur im Datenraum und die Navigation

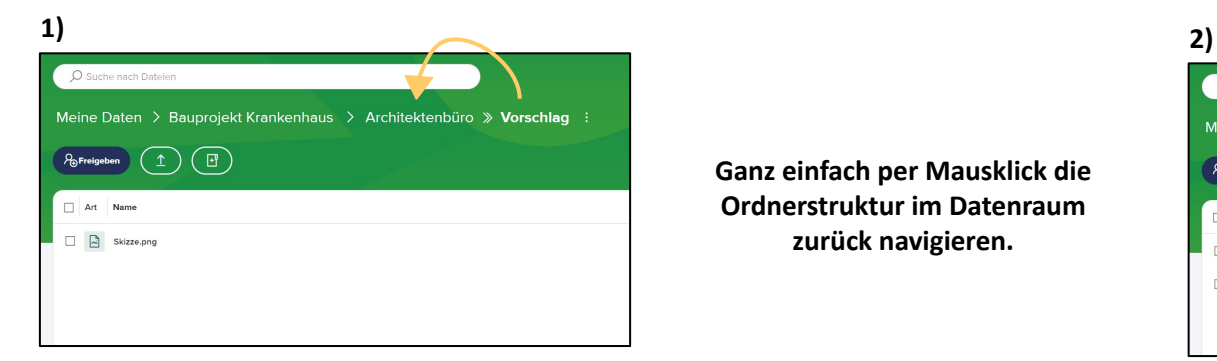

**Ganz einfach per Mausklick die Ordnerstruktur im Datenraum zurück navigieren.**

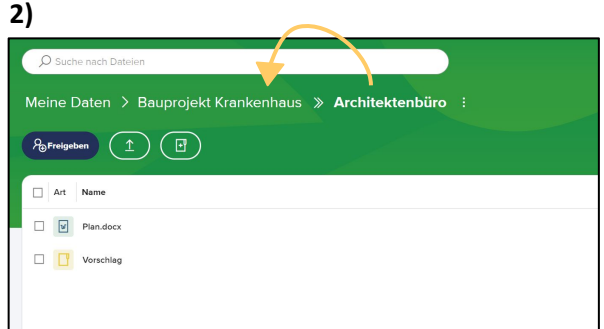

**3)**

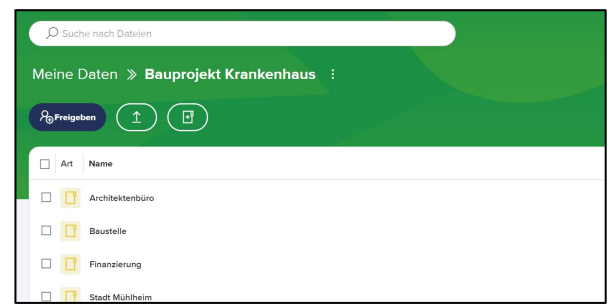

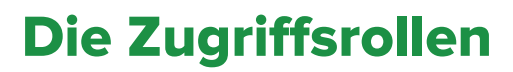

Berechtigungen am Datenraum

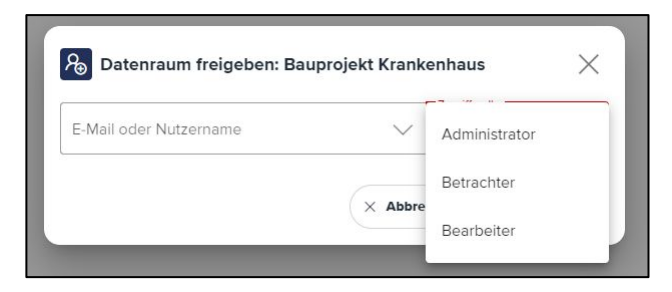

- Über Zugriffsrollen sind die Berechtigungen von Personen am Datenraum geregelt. Jede Zugriffsrolle enthält **explizite Berechtigungen** (s. rechts)
- Die Zugriffsrolle wird bei der Freigabe des Datenraumes vergeben
- Die Zugriffsrolle am Datenraum kann durch Personen mit der Zugriffsrolle "Administrator" **geändert oder entfernt** werden
- Betrachter: Datei ansehen, Datei herunterladen
- **Bearbeiter: Datei ansehen, Datei** herunterladen, Datei hochladen, Datei verschieben, Datei löschen, Ordner erstellen, Ordner löschen
- **Administrator:** Datei ansehen, Datei herunterladen, Datei hochladen, Datei verschieben, Datei löschen, Ordner erstellen, Ordner löschen, Datenraum löschen, Berechtigungen anderer Personen am Datenraum ändern, Zugriff anderer Personen am Datenraum entziehen

## Datenraum verwalten

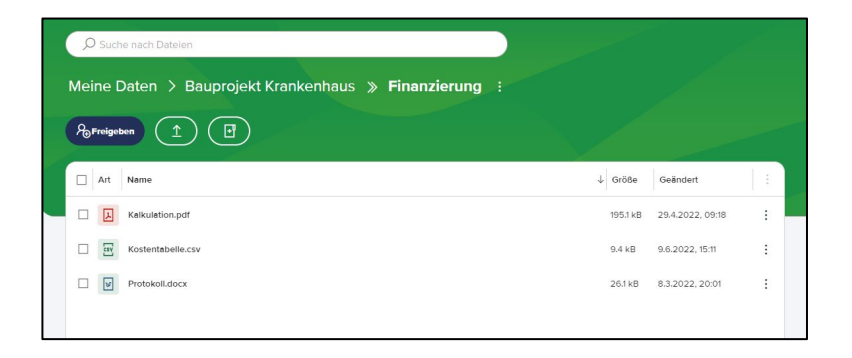

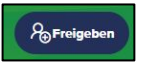

= Datenraum für andere Personen freigeben\*\*

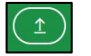

= Datei(en) hochladen\*\*\*

= Ordner erstellen

## Dateien verwalten

Legende zu verfügbaren Aktionen\* Legende zu verfügbaren Aktionen\*

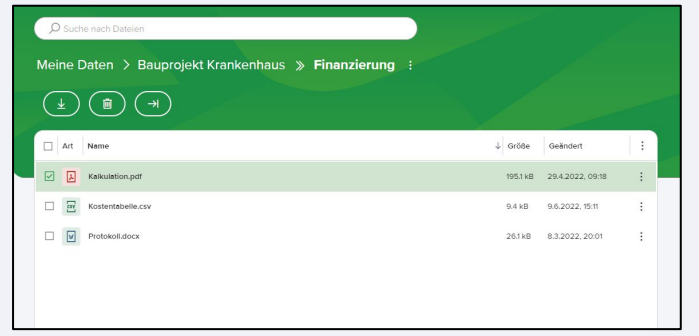

### **Legende: Legende:**

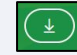

### = Datei(en) herunterladen

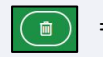

= Datei(en) löschen

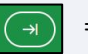

### = Datei(en) verschieben

\*Abhängig von der Zugriffsrolle am Datenraum können die verfügbaren Aktionen variieren.

**[ftapi.com](http://www.ftapi.com) 6** \*\*Aktion global für Benutzer\*in verfügbar, wenn von Admin dafür freigeschalten.

\*\*\*Dateien können auch per "Drag and Drop" in den Datenraum hochgeladen werden.

### Datenraum verwalten

### Via Kontextmenü Via Kontextmenü

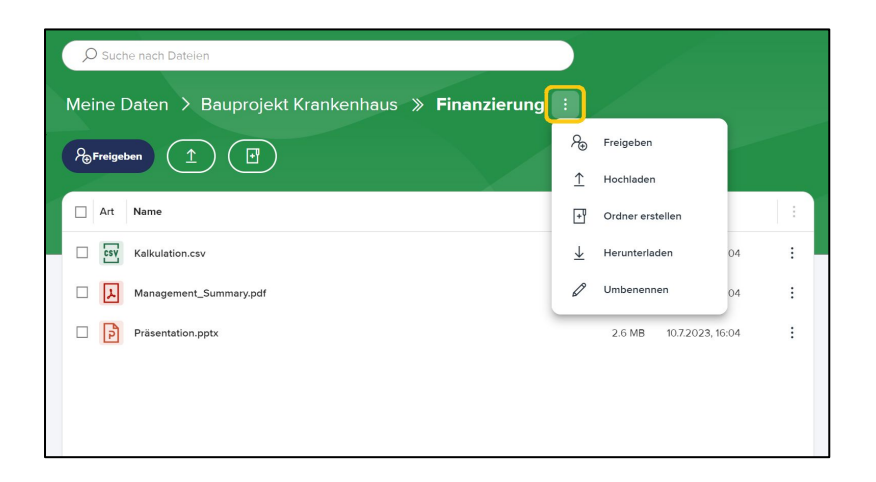

Über das Kontextmenü können Sie alle gängigen Aktionen und folgende **erweiterte Aktionen** am Datenraum durchführen:

- Datenraum löschen (inkl. aller Dateien)
- Datenraum umbenennen
- Datenraum herunterladen (alle Dateien)

### Dateien verwalten

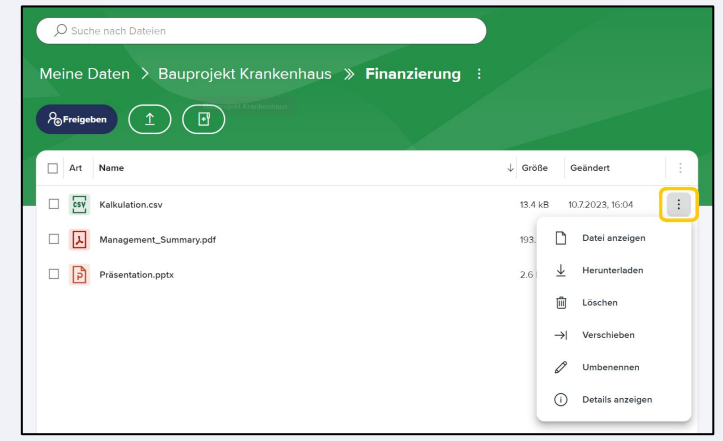

Für Dateien kann ebenfalls das Kontextmenü aufgerufen werden. Alle gängigen Aktionen und folgende erweiterte stehen zur Verfügung:

- Datei umbennen
- Datei anzeigen

### Benutzerkonto verwalten

Speicherauslastung, Verschlüsselung und Abmeldung

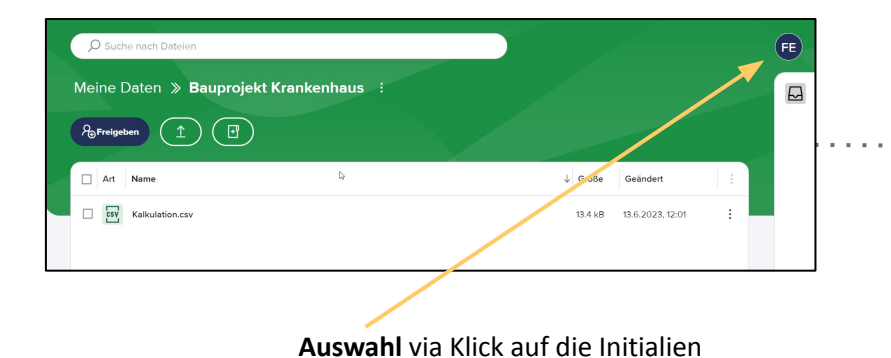

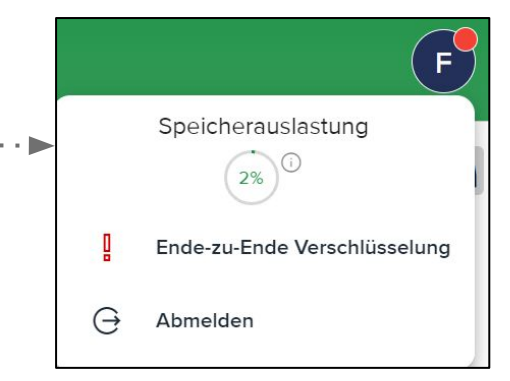

### **Verfügbare Aktionen:**

- Übersicht zur Speicherauslastung
- Aktivierung der Ende-zu-Ende-Verschlüsselung
- Abmelden

## Ende-zu-Ende-Verschlüsselung aktivieren

In drei Schritten den SecuPass (Verschlüsselungspasswort) festlegen

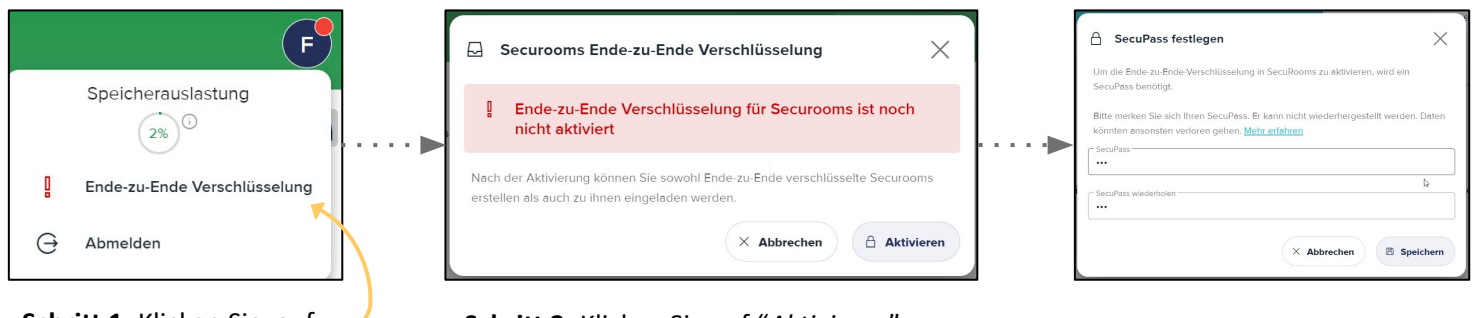

**Schritt 1:** Klicken Sie auf "*Ende-zu-Ende Verschlüsselung*". **Schritt 2:** Klicken Sie auf "*Aktivieren*".

**Schritt 3:** Legen Sie Ihren SecuPass fest und klicken anschließend auf "*Speichern*".

- **Der SecuPass kann mit einer PIN gleichgesetzt werden und dient der Ver- und Entschlüsselung von Datenräumen**
- **[ftapi.com](http://www.ftapi.com) 9** ▪ **Wichtig: Der SecuPass kann NICHT zurückgesetzt werden! Bei Verlust ist kein Zugriff mehr auf Ende-zu-Ende-verschlüsselte Datenräume möglich**